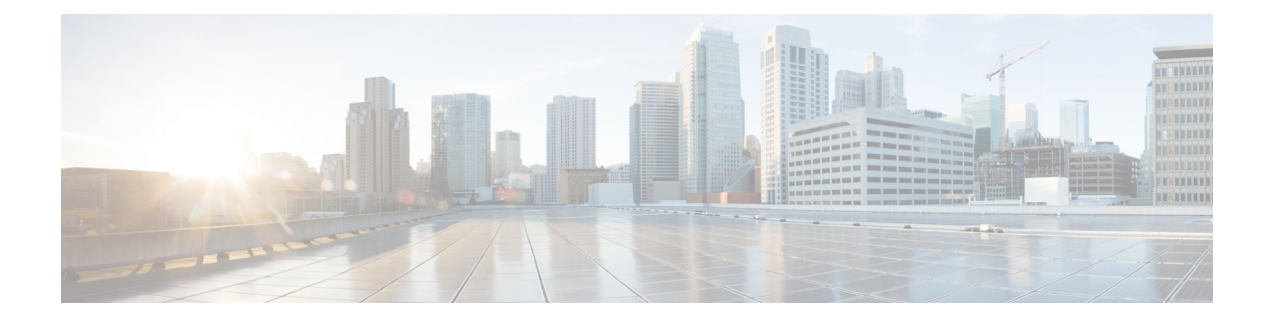

# **Managing Rack Server Discovery**

This chapter discusses the following topics:

- [Discovering](#page-0-0) and Importing Rack Servers, page 1
- [Configuring](#page-1-0) a Rack Discovery Profile, page 2
- [Performing](#page-2-0) Auto Discovery, page 3
- [Importing](#page-3-0) One or More Rack Servers, page 4
- Clearing Auto [Discovery](#page-4-0) List, page 5
- Deleting Auto [Discovery](#page-4-1) Profile, page 5

## <span id="page-0-0"></span>**Discovering and Importing Rack Servers**

To discover rack servers in Cisco UCS Director, you can specify configuration criteria and save it as a rack server discovery profile. Using this profile, you can discover multiple rack servers simultaneously and import them into Cisco UCS Director.

With a discovery profile, you can choose to discover rack servers with one of the following options:

- IP address range—Discovers all rack servers with IP addresses within the specified range.
- Subnet range—Discovers all rack servers within the specified subnet range.
- IP Address CSV file—Discovers rack servers with IP addresses that match those specified in the uploaded CSV file.
- Specific IP addresses—Discovers rack servers with IP addresses that match the IP addresses you specify.

Perform this procedure when you want to discover and import rack servers.

I

## **Procedure**

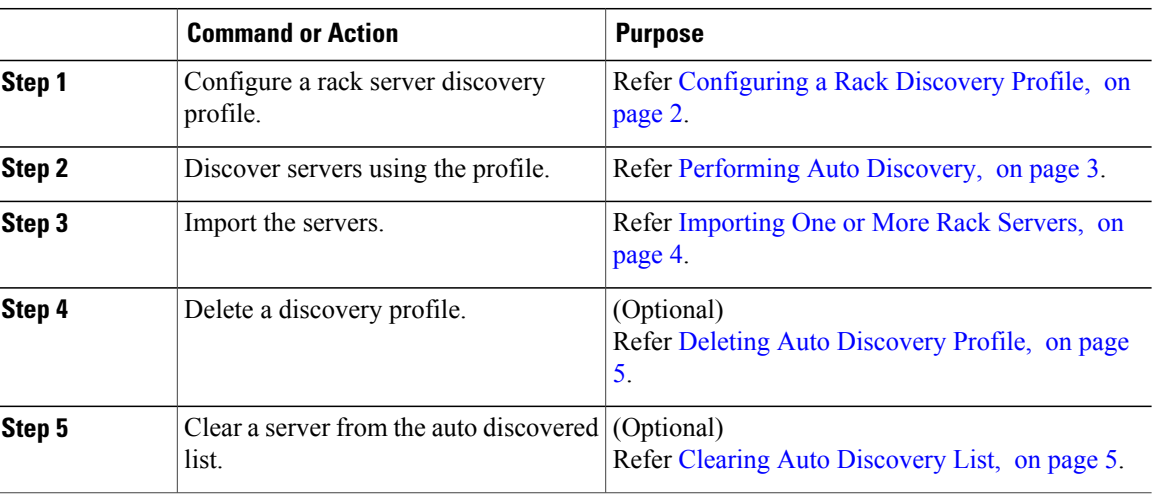

# <span id="page-1-0"></span>**Configuring a Rack Discovery Profile**

You can configure a rack discovery profile using which Cisco UCS Director can automatically discover rack mount servers. Perform this procedure when you want to add a rack discovery profile.

## **Procedure**

- **Step 1** From the menu bar, choose **Administration** > **Physical Accounts**.
- **Step 2** Click the **Rack Server Discovery Profile** tab.
- **Step 3** Click **Add**.
- **Step 4** In the **Add Discovery Profile** dialog box, you can either create a new profile or edit an existing profile. To create a new profile, complete the following:

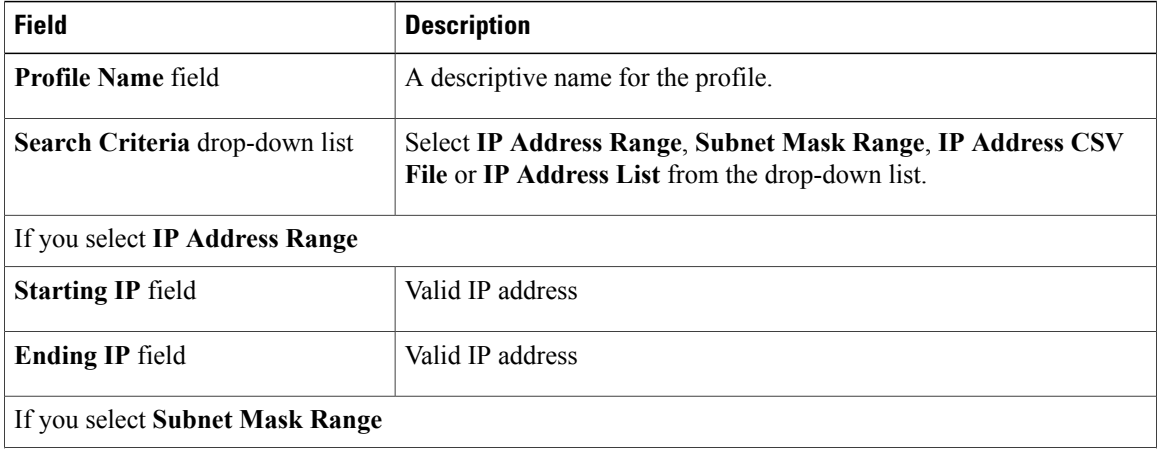

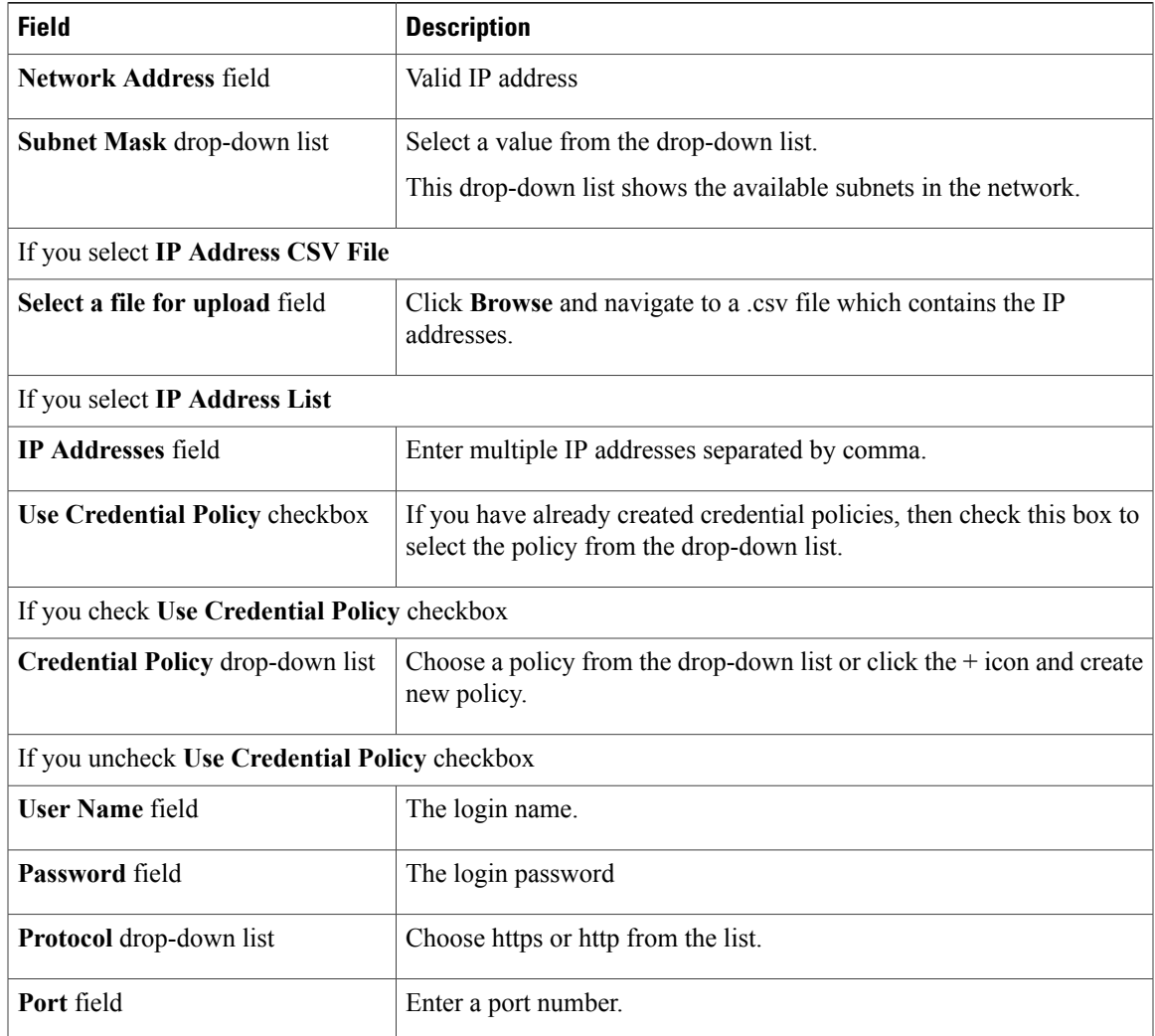

## **Step 5** Click **Submit**.

**Step 6** In the confirmation dialog box, click **OK**.

## **What to Do Next**

Click **Discover** to select a profile, and discover devices that match the profile.

# <span id="page-2-0"></span>**Performing Auto Discovery**

Г

Perform this procedure when you want to perform auto discovery.

## **Before You Begin**

You should configure a profile based on which Cisco UCS Director can discover the rack servers.

#### **Procedure**

- **Step 1** From the menu bar, choose **Administration** > **Physical Accounts**.
- **Step 2** Click the **Rack Server Discovery** tab.
- **Step 3** Click **Discover**.
- **Step 4** In the **Discover Devices** dialog box, select a profile from the **Select Profile** drop-down list.
- **Step 5** (Optional) You can choose to schedule this task to run at a later point in time by checking the**Schedule Later** check box.

If you check this check box, then you can either select a schedule that you previously created or create a new schedule. For information on creating a new schedule, see Creating [Schedules.](b_Cisco_UCS_Director_Rack_server_mgmt_guide_55_chapter_0101.pdf#unique_33)

- **Step 6** Click **Submit**.
- **Step 7** In the confirmation dialog box, click **OK**.

## <span id="page-3-0"></span>**Importing One or More Rack Servers**

Perform this procedure when you want to import one or more rack servers that were discovered using the discovery profile.

Ú

**Important**

You cannot perform multiple account-related tasks, such as adding, modifying or importing accounts, simultaneously in Cisco UCS Director. We recommend that you wait for one task to complete, before initiating another task. For example, while importing discovered devices into a rack group, we recommend that you let you this task complete before you edit any other rack groups or rack accounts.

### **Before You Begin**

- You should configure a profile based on which Cisco UCS Director can discover the devices.
- You have already discovered rack servers using the discovery profile.

#### **Procedure**

- **Step 1** From the menu bar, choose **Administration** > **Physical Accounts**.
- **Step 2** Click the **Rack Server Discovery** tab.
- **Step 3** Click **Import**.
- **Step 4** In the **Import Discovered Devices** dialog box, complete the following:

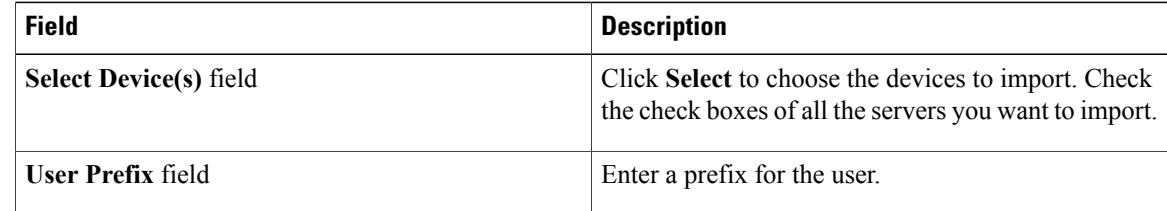

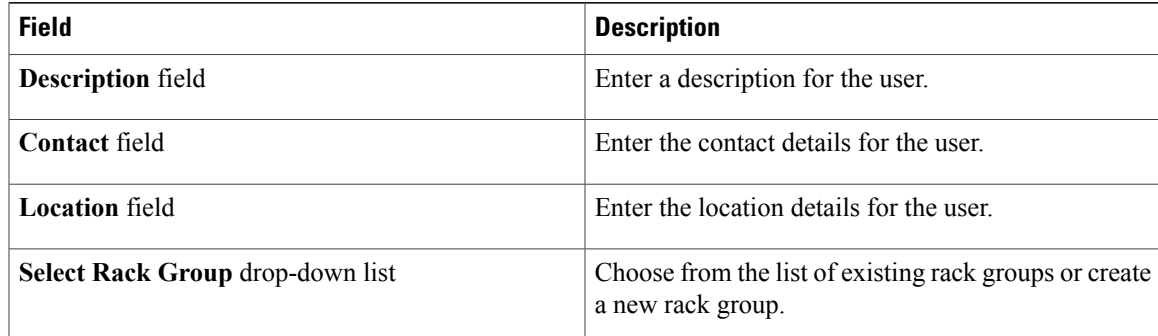

#### **Step 5** Click **Submit**.

**Step 6** In the confirmation dialog box, click **OK**.

## <span id="page-4-0"></span>**Clearing Auto Discovery List**

Perform this procedure when you want to delete a server or all the servers from the auto discovered list.

#### **Before You Begin**

- You should configure a profile based on which Cisco UCS Director can discover the devices.
- You have already performed auto discovery.

### **Procedure**

- **Step 1** From the menu bar, choose **Administration** > **Physical Accounts**.
- **Step 2** Click the **Rack Server Discovery** tab.
- **Step 3** Click **Clear**.
- **Step 4** In the **Clear Devices** dialog box, click **Select**.
- **Step 5** In the **Select** dialog box, check the check boxes of the servers you want to delete. To select all the servers, check the topmost check box. **Note**
- **Step 6** Click **Select**.
- <span id="page-4-1"></span>**Step 7** In the **Clear Devices** dialog box, click **Submit**.
- **Step 8** In the confirmation dialog box, click **OK**.

## **Deleting Auto Discovery Profile**

Perform this procedure when you want to delete an automatic discovery profile.

T

### **Before You Begin**

You should configure a profile based on which Cisco UCS Director can discover the devices.

## **Procedure**

- **Step 1** On the menu bar, choose **Administration** > **Physical Accounts**.
- **Step 2** Click the **Rack Server Discovery Profile** tab.
- **Step 3** Select a profile.
- **Step 4** In the **Delete Discovery Profile** dialog box, click **Submit**.
- **Step 5** In the confirmation dialog box, click **OK**.